## Save ARAS Claims

Last Modified on 11/10/2022 7:45 am

## **Spot-Checking Meal Counts**

To spot-check meals:

- 1. Log in to KidKare using your CX login credentials.
- 2. From the menu to the left, click Attendance-Bulk Entry.
- 3. Change Meal Type and Date to reflect the data you want to see.
- 4. You will see all meal counts and attendance entered on site for all locations.
- 5. You can edit the **Ordered** or **Delivered** fields if needed.
- 6. You can export the data for multiple days at a time by clicking on the blue **Export** button on the top right. This generates an excel report for you.

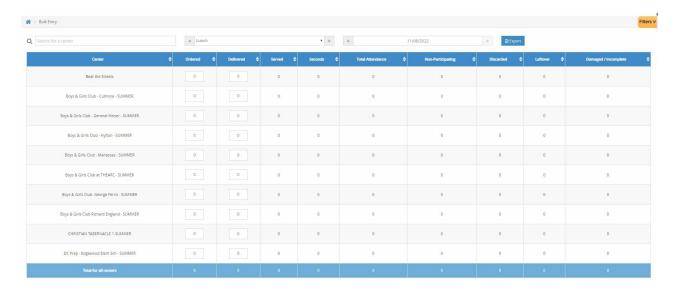

## **Edit the Claim**

In order to make edits to a claim before it is submitted to the state or on behalf of the ARAS/SFSP site:

- 1. Login to KidKare using your CX credentials.
- 2. Select the name of the center you are needing to edit.
- 3. Click on Claims in the main menu.
- 4. Click on the month of the claim you want to edit.
- 5. Click Edit as shown in the image below.
- 6. This takes you to the Attendance and Meal Count screen. From here you select the meal type and date that needs to be edited, adjust the numbers, and click **Save**.
- 7. Complete any edits needed, then go to the **Claims** page as shown below and the numbers show as updated.

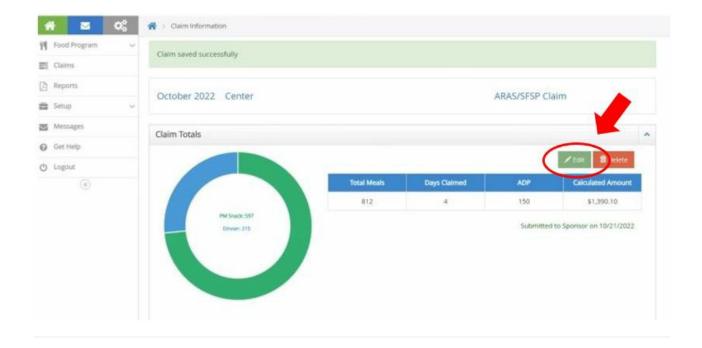

## **End of the Month**

Once the claim has been submitted to the state, mark it as submitted in Minute Menu CX. For more information, see **Submit Claims to the State**.